TO:EPSON 愛用者

FROM:EPSON 客服中心

主題敘述:連續供墨機型 L100、L200、L800 如何初始化墨水

步驟 一、確認印表機中保護膠帶皆已移除。

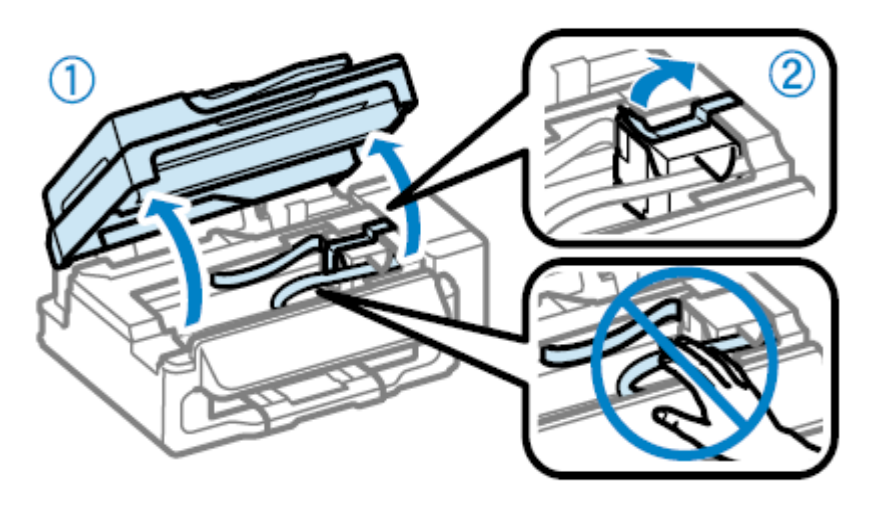

步驟 二、確認印表機右下角節流閥位置,請轉上至列印模式。

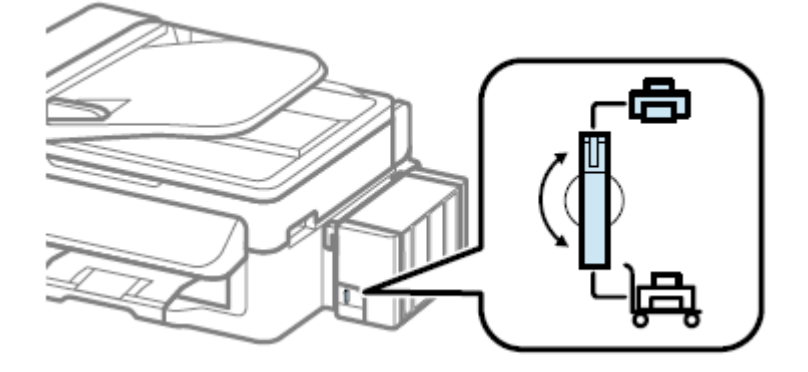

步驟 三、取下大容量墨水槽,並將其平放,留意勿拉扯墨水導管。

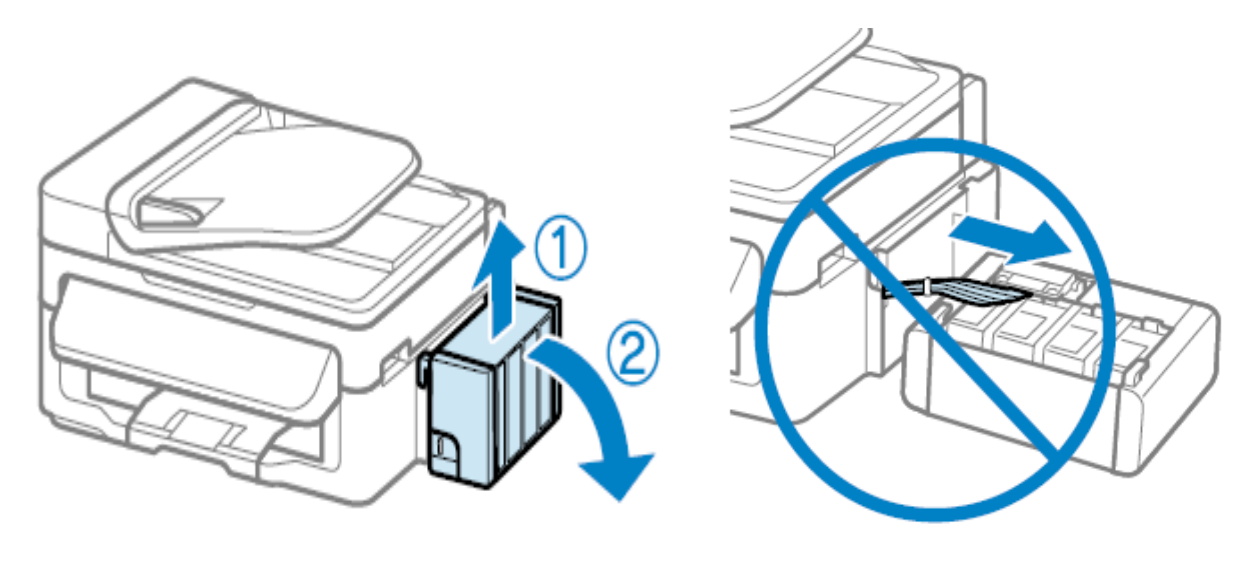

步驟 四、打開大容量墨水槽護蓋並拔下瓶蓋。

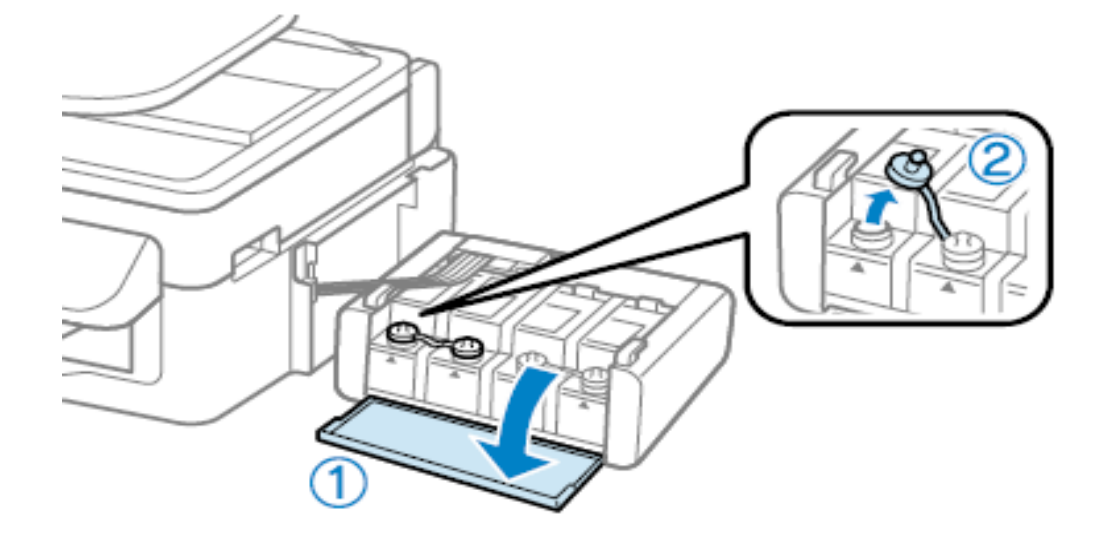

步驟 五、拔下墨水瓶蓋上的栓子,打開瓶蓋並移除封條,然後裝回瓶蓋。 \*請拴緊墨水瓶蓋,否則墨水可能會漏出。

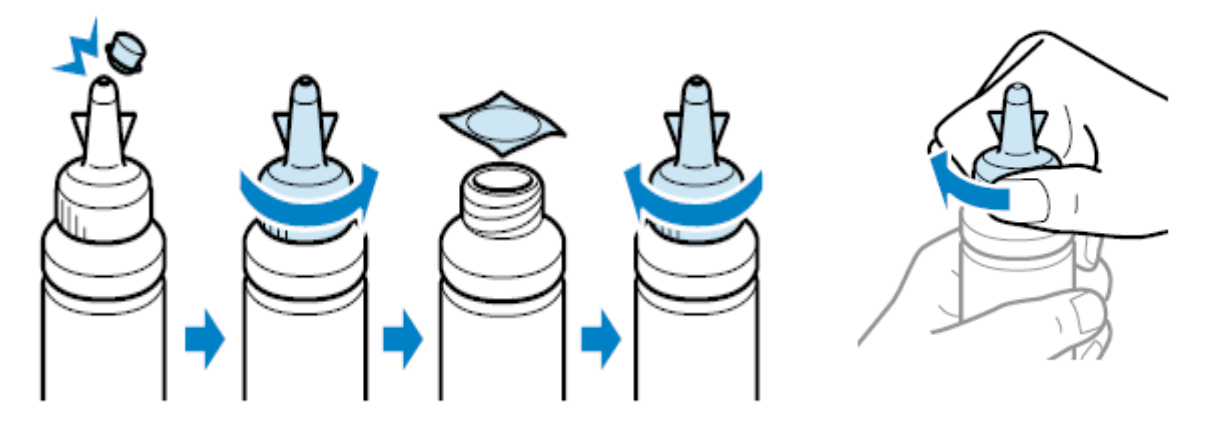

步驟 六、確定墨水顏色與大容量墨水槽相符,然後裝入所有墨水。

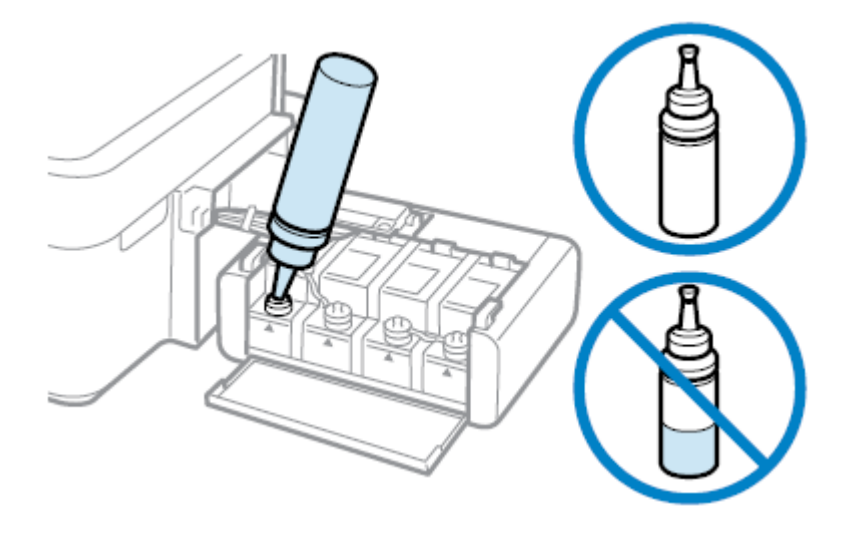

## 步驟 七、將大容量墨水槽瓶蓋牢牢拴緊。

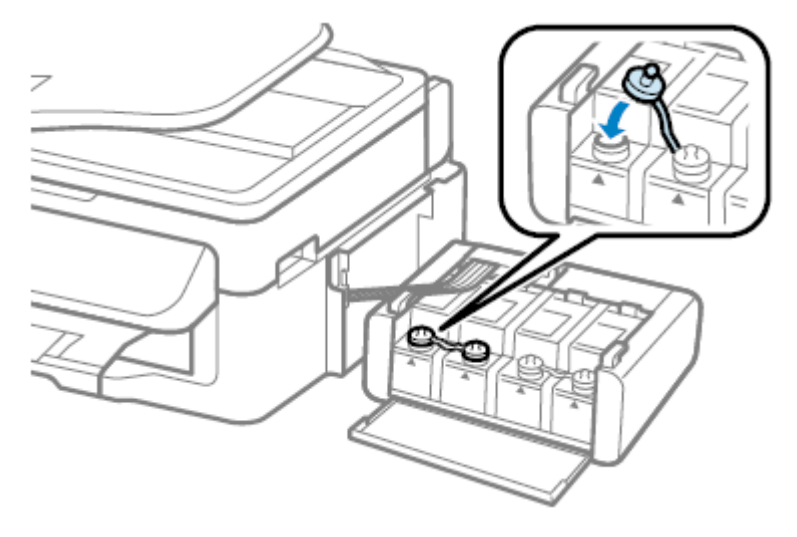

步驟 八、闔上大容量墨水槽護蓋。

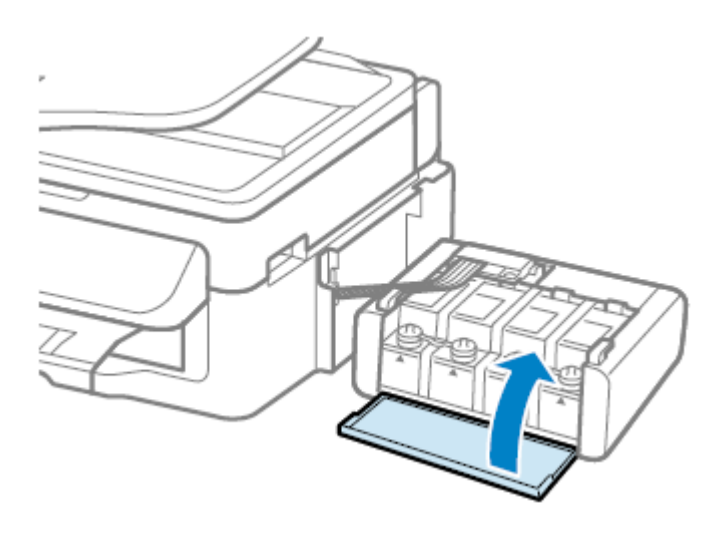

步驟 九、將大容量墨水槽掛回本產品。

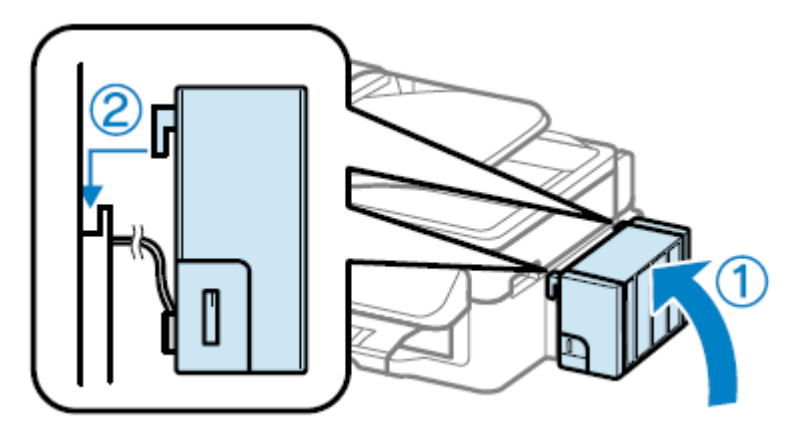

步驟 十、連接電源線並插入電源插座。

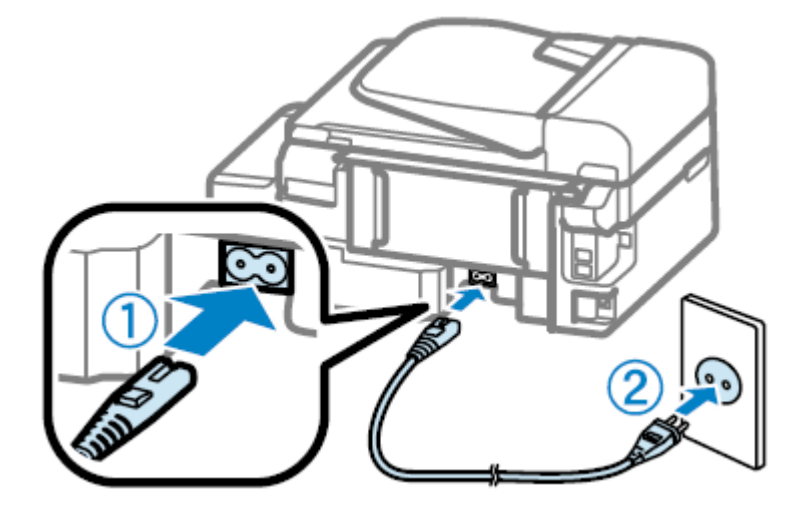

步驟 十一、開啟電源。

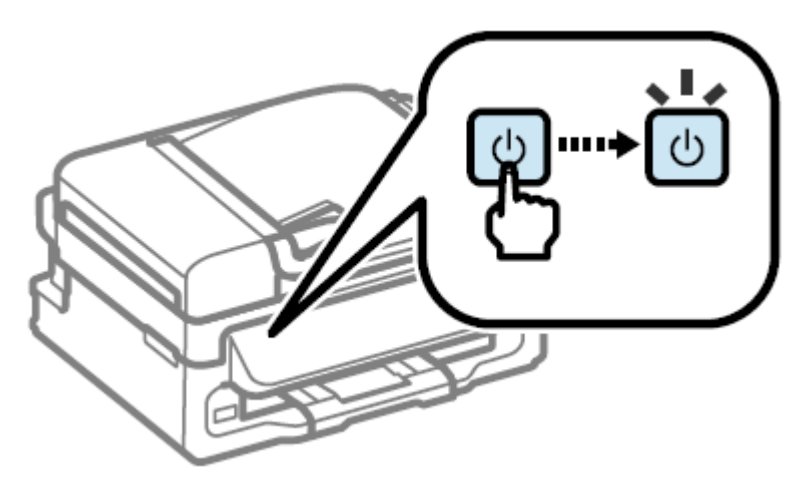

\*在安裝印表機軟體前,請勿連接電腦與印表機間的 USB 連接線。

步驟 十二、放入軟體光碟片

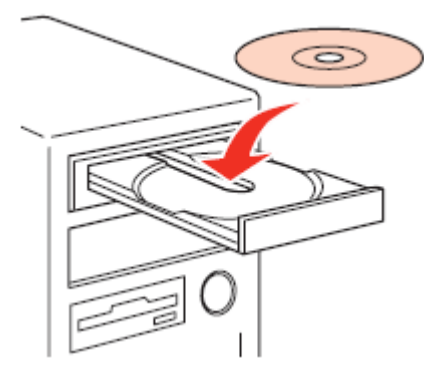

\*若沒有自動出現安裝畫面,請雙擊光碟圖示。

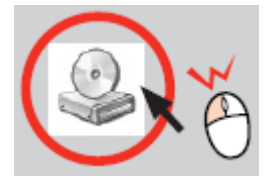

## 步驟 十三、按下「簡易安裝」,依安裝程式的指示操作。

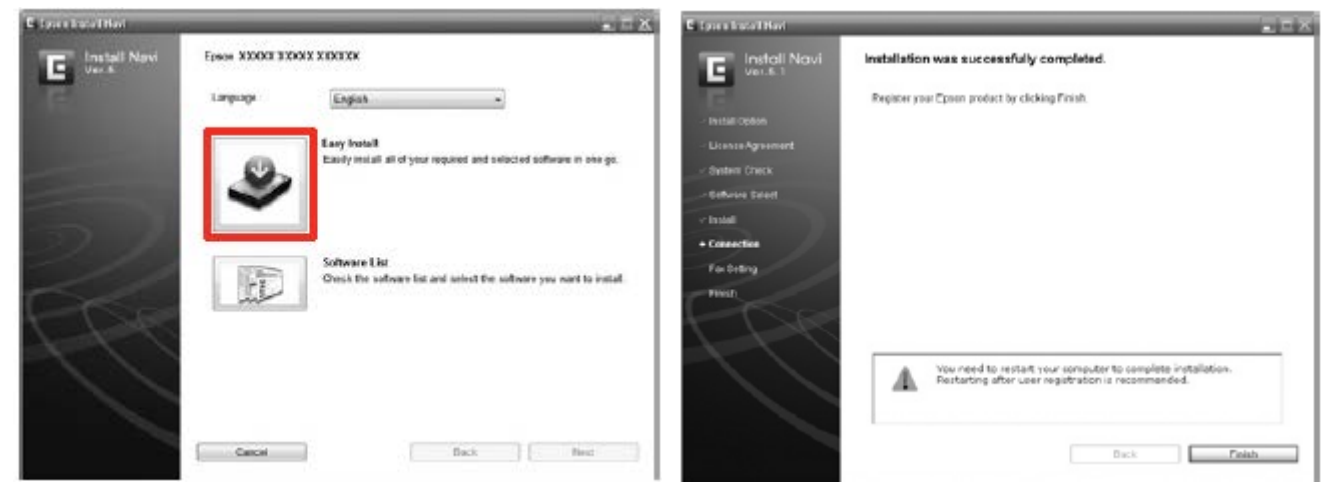

## 步驟 十四、輸入墨水瓶身上的 ID 碼

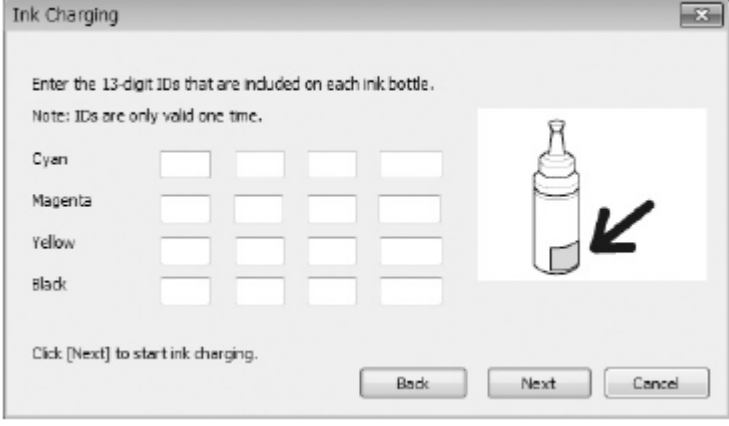

步驟 十五、電源燈號開始閃礫進入導墨設定,請等待 20 分鐘,待 ● 電源燈號停止閃礫轉為恆亮 後即完成。

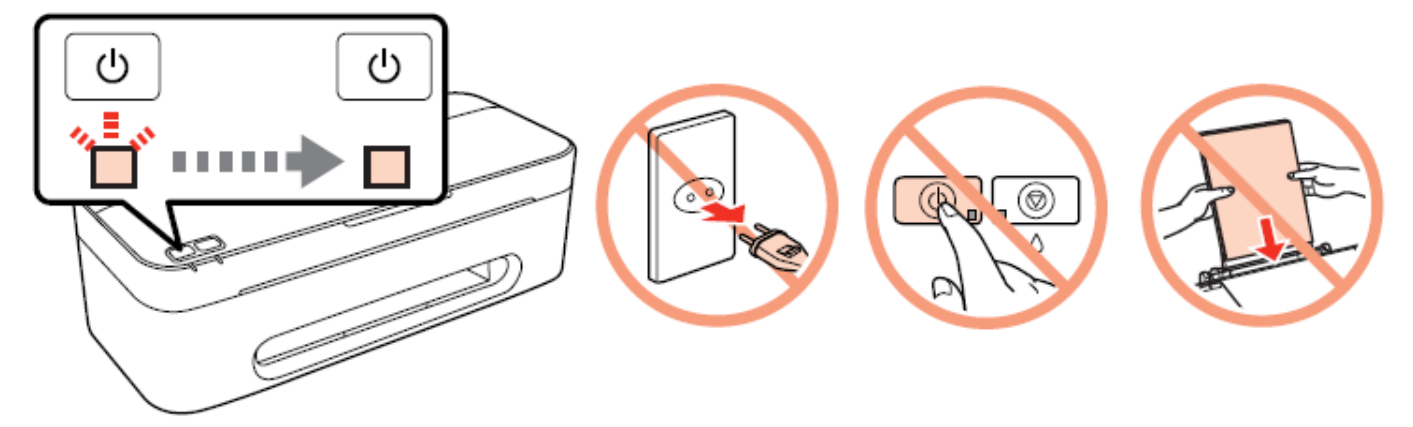